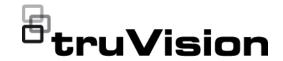

# TruVision TVK-600 Operator Guide: Keyboard Mode

## Introduction

This guide explains how to control cameras, recorders, and decoders/encoders using the Keyboard mode of TVK-600 keypad.

The Keyboard mode is one of four modes available in the keypad that can be used to control devices. This guide only describes how to use the Keyboard mode. There are separate operator guides for the other modes.

See Table 1 below for the list of devices that are supported by the *Keyboard* mode.

Table 1: List of TruVision devices supported by Keyboard mode

#### TruVision cameras:

TruVision non PTZ IP cameras

TruVision IP Compact PTZ cameras

TruVision IP Full Size PTZ cameras

TruVision Stainless Steel IP PTZ cameras

TruVision TVI PTZ cameras

## TruVision recorders:

| TVN 21   | TVR 16   |
|----------|----------|
| TVN 22   | TVR 45HD |
| TVR 15HD | TVR 46   |

**Note**: TruVision non PTZ IP cameras and encoders are not supported by this mode except as an input.

## Before you start

Before you can take control of a device with the keypad, you first need to tell the keypad which devices to control.

Every device added to the keypad must have a unique ID. You need to tell the keypad the specific recorder, decoder/encoder, monitor, and camera that you want to control.

You enter the ID of the recorder or decoder (DEV), then that of the monitor (MON), and then that of the camera or

encoder (CAM) to be controlled. This ID information is provided by your manager.

**DEV**: The ID of the recorder or decoder you want to control.

**MON**: This is the ID of the monitor you want to control.

**CAM**: This is the ID of the camera or encoder you want to control.

Important! Before you start using the keypad to control devices, ensure that you have received from your manager the list of device IDs that you will be using and that they are categorized by recorder/decoder (DEV), monitor (MON), and camera (CAM) (and camera groups CAM-G if using a decoder). You also should receive the list of multiscreen (MULT) and window (WIN) formats available for each recorder that you can control.

**Note**: The text in the keypad's LCD screen is only available in English.

## **Controling devices**

## To control devices using the Keyboard mode:

 Power-up the keypad and press the button on top of the joystick to get the login screen. Enter your name and password to log in to the keypad.

**Note**: In the Login dialog box, if you enter the wrong password five times, you will be locked out for 30 minutes.

Press the MODE button on the keypad.

The LCD display lists the four keypad operation modes to control devices (see Figure 1 on page 2).

- 1. Keyboard 2. DVR by IP 3. DVR by RS-485 4. Dome by RS-485
- Press the numeric button I (one) or press PREV/NEXT to scroll up/down the list, to select Keyboard mode and press OK.

This screen appears:

DEV: MON: [] CAM:

- To select your device, enter the ID number of the recorder or decoder to control and then press the DEV button. The number appears beside DEV.
- To select your monitor, enter the ID of the monitor controlled by the selected recorder/decoder and then press the MON button.

Note: 1 MON is the main monitor.

 To select your camera, enter the ID of the desired camera or camera group to be controlled by the selected recorder/decoder and then press the CAM or CAM-G button.

Note: You can only press CAM-G if using a decoder.

Select the desired multiview format. Enter the
multiview number and then press the MULT button.
Your selected multiview setting is seen on the
monitor. The list of settings is shown for the MULT
button in Table 2 below.

 Select which camera will appear in which video tile of the multiview (WIN). For the selected camera displayed in the LCD screen, press the desired video tile number shown on the monitor and then the WIN button.

Press the **PREV** or **NEXT** buttons to scroll to the previous or next camera.

For example, to get camera 5 to appear in video tile 2 ensure that camera 5 is shown on the LCD screen. Press "2" and the **WIN** button. The number "2" for the selected video tile appears in the parenthesis [] to confirm the selection.

DEV:3 MON:1 [2] CAM:5

 You can now start to control the PTZ dome camera and recorder with the keypad. See Figure 1 and Table 2 below for the description of how to use the keypad buttons to control devices when in Keyboard mode.

Figure 1: Keyboard mode

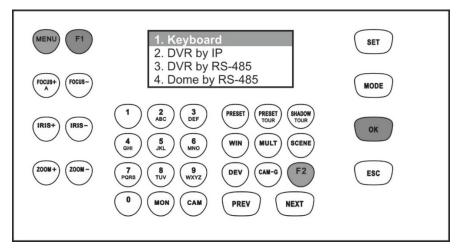

Buttons shown in white can be used in Keyboard mode.

Table 2: How to control a camera using Keyboard mode

| Numeric button | Keypad<br>button | Action                                                                                                    |
|----------------|------------------|----------------------------------------------------------------------------------------------------|
| N              | DEV              | Press the numeric button(s) for the ID of the desired decoder or recorder and this function button to select the decoder or recorder. |

| Numeric<br>button | Keypad<br>button   | Action                                                                                                    |
|-------------------|--------------------|----------------------------------------------------------------------------------------------------|
| N                 | MON                | Press the numeric button(s) for the ID of the desired monitor and this function button to select the monitor.  1 and solects the main monitor.  2 and solects the next monitor.                                                                                                    |
| N                 | CAM                | Press the numeric button(s) for the ID of the desired camera or encoder and this function button to select the device.                                                                                                    |
| N                 | MULT               | Press the numeric button(s) for the desired multiview display mode, listed below, and this function button to select the multiview of the video wall. For example, if you enter 4 and MULT, you will get a 2*2 multiview. The number of multiview display settings available depends on the recorder and how the decoder has been set up. Therefore not all options listed below may be available.  Full screen display = 1 and wuxt  1+5 multiview display = 4 and wuxt  1+7 multiview display = 8 and wuxt  3*3 multiview display = 9 and wuxt  4*4 multiview display = 16 and wuxt  5*5 multiview display = 25 and wuxt  6*6 multiview display = 32 and wuxt |
| N                 | WIN                | Press the numeric button(s) and this function button to select the desired video wall window.                                                                                                    |
|                   | FOCUS+             | Press this button to focus far.  This button is also used to enter alphanumeric values in the LCD display. Press this button to toggle between numbers, lower case letters, and capital letters, and then press the numeric button with the desired letter to enter the letter on screen.                                                                                                    |
|                   | FOCUS-             | Press this button to focus near.                                                                                                    |
|                   | IRIS+              | Press this button to open the iris.                                                                                                    |
|                   | IRIS-              | Press this button to close the iris.                                                                                                    |
|                   | ZOOM+              | Press this button to zoom in.                                                                                                    |
|                   | Z00M -             | Press this button to zoom out.                                                                                                    |
|                   | Numeric<br>buttons | Press a numeric button to enter a specific number or letter.                                                                                                    |
| N                 | PRESET             | Press the numeric button(s) for a desired preset and this function button to call up the preset.                                                                                                    |
| N                 | PRESET             | Press the numeric button(s) for a desired preset tour and this function button to call up the preset tour.                                                                                                    |
| N                 | SHADOW<br>TOUR     | Press the numeric button(s) for a desired shadow tour and this function button to call up the shadow tour.                                                                                                    |

| Numeric button | Keypad<br>button | Action                                                                                                    |
|----------------|------------------|----------------------------------------------------------------------------------------------------|
| N              | SCENE            | Press the numeric button(s) for a desired scene and this function button to select the decoder scene.                                                                                                    |
|                |                  | A scene is a custom view of the decoder. This feature allows you to store predefined layouts with streams so that it is easy to call them up when needed. For more information on scenes, refer to the TruVision decoder user manual. |
|                |                  | Note: This option is only available when using a decoder.                                                                                                    |
| N              | CAM-G            | Press the numeric buttons for a desired camera group and this function button to select the camera group.                                                                                                    |
|                |                  | Note: This option is only available when using a decoder.                                                                                                    |
|                | PREV             | Press this button to switch to the previous camera or camera group.                                                                                                    |
|                | NEXT             | Press this button to switch to the next camera or camera group.                                                                                                    |
|                | SET              | Press this button to return to the keypad LCD home menu.                                                                                                    |
|                | MODE             | Press this button to enter the keypad mode menu. Select one of the four modes from the list.                                                                                                    |
|                | ESC              | Press this button to delete the number just entered.                                                                                                    |

## Legal and regulatory information

## Copyright

© 2021 Carrier. All rights reserved. Specifications subject to change without prior notice.

## Trademarks and patents

TruVision names and logos are a product brand of Aritech, a part of Carrier. Other trade names used in this document may be trademarks or registered trademarks of the manufacturers or vendors of the respective products.

## Certification

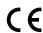

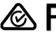

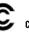

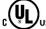

## **EU** directives

This product and - if applicable - the supplied accessories too are marked with "CE" and comply therefore with the applicable harmonized European standards listed under the EMC Directive 2014/30/EU, the RoHS Directive 2011/65/EU.

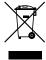

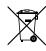

## Contact information

EMEA: https://firesecurityproducts.com

Australian/New Zealand: https://firesecurityproducts.com.au/

## Product documentation

Please consult the following web link to retrieve the electronic version of the product documentation. The manuals are available in several languages.

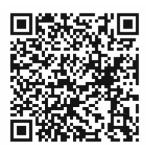